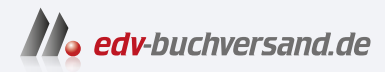

# Zahlungsverkehr mit SAP S/4HANA

Prozesse, Funktionen und Customizing der SAP-Payment-Lösungen

> **» Hier geht's direkt [zum Buch](https://www.edv-buchversand.de/product/rw-9404/Zahlungsverkehr%20mit%20SAP%20S/4HANA)**

# DIE LESEPROBE

Diese Leseprobe wird Ihnen von www.edv-buchversand.de zur Verfügung gestellt.

# Kapitel 7 **Einstellungen in der Bankkontenund Zahlungsverwaltung**

*In diesem Kapitel werden die Grundeinstellungen beschrieben, die einen automatisierten Zahlungsverkehr ermöglichen. Sie sind notwendigerweise unabhängig vom gewählten Implementierungsmodell und werden daher zuerst im technischen Teil dieses Buches erläutert.*

In diesem Kapitel beschäftigen wir uns mit den Grundeinstellungen, die Sie unbedingt vornehmen müssen, um mit dem automatischen F110-Zahlprogramm oder dem automatischen F111-Zahlprogramm für Zahlungsanordnungen arbeiten zu können.

Abschnitt 7.1 behandelt alle Konfigurationseinstellungen, die für die Ausführung des F110-Zahllaufs erforderlich sind. Für das Zahlprogramm für Zahlungsanordnungen (das sind vor allem Treasury- oder In-House-Cash-Zahlungen) müssen ebenfalls Grundeinstellungen vorgenommen werden. Das F111-Zahlprogramm greift weitgehend auf die Einstellungen des F110-Zahllaufs zurück (siehe Abschnitt 7.2).

In Abschnitt 7.3 werden die Konfigurationseinstellungen erläutert, die für die Nutzung der in Abschnitt 3.4, »Free-Form-Zahlungen«, aus Prozesssicht beschriebenen Free-Form-Zahlungen erforderlich sind.

In Abschnitt 7.4 fahren wir mit den Einstellungen fort, die für die Ausführung der Bankkontoüberträge des Cash Managements notwendig sind. Die funktionale Sicht der Bankkontoüberträge wurde in Abschnitt 3.2, »Cash-Management-Zahlungen«, beschrieben.

Mit der Verwaltung von Bankkonten in SAP S/4HANA beschäftigen wir uns in Abschnitt 7.5. Dabei wird sowohl auf die Pflege von Hausbanken und Hausbankkonten eingegangen als auch auf die zusätzlichen Steuerungsmöglichkeiten, die bei der Pflege von Bankkonten definiert werden können.

In Abschnitt 7.6 zeigen wir, welche Einstellungen für die Nutzung der Kontoauszugsverarbeitung im SAP-System erforderlich sind.

# **7.1 Konfiguration der automatischen Zahlungen mit dem F110-Zahlprogramm**

Zunächst werden die Einstellungen auf der Ebene der einzelnen Buchungskreise vorgenommen (Ebenen **Alle Buchungskreise** und **Zahlende Buchungskreise**). Sie definieren allgemeine Eigenschaften dieser Buchungskreise, die für jeden Zahllauf in diesem Buchungskreis gelten. Dazu treffen Sie unter anderem folgende Entscheidungen:

- ob Sonderhauptbuchvorgänge in den Zahlläufen berücksichtigt werden sollen
- ob die Fremdwährungsdifferenzen in den Zahlbelegen automatisch mitgebucht werden
- ab welchem Betrag Ausgangszahlungen und Eingangszahlungen erlaubt sind
- welches Avisformular für den Buchungskreis verwendet werden soll
- ob Lastschriftvorankündigungen möglich sind
- welche Gläubiger-Identifikationsnummer diesem Buchungskreis für den SEPA-Zahlungsverkehr zugeordnet ist

Als Nächstes werden die *Zahlwege im Land* definiert. Hier werden die Zahlwege angelegt, die für das jeweilige Land üblich sind. Zur Definition der Zahlwege im Land gehören unter anderem folgende Entscheidungen:

- ob der Zahlweg für Ausgangszahlungen oder für Eingangszahlungen verwendet werden soll
- ob es um eine Überweisung, einen Lastschrifteinzug, eine Scheckzahlung oder eine Wechselzahlung geht
- welche Angaben im Stammsatz des Geschäftspartners notwendig sind, um eine erfolgreiche Zahlung mit diesem Zahlweg zu leisten (z. B. IBAN und BIC-Angaben bei SEPA-Zahlungen)
- welche Belegart für die Ausgleichsbelege bei den Zahlungen mit diesem Zahlweg genutzt werden soll
- in welchem Format die Zahldatei generiert werden soll
- ob die Zahlung auf Ebene des Landes vorgenommen werden soll, in dem Ihr Buchungskreis ansässig ist. Damit sind die Zahlwege für alle anderen Buchungskreise gültig, die sich ebenfalls in diesem Land befinden.
- ob der Zahlweg nur mit bestimmten Währungen zulässig ist (z. B. nur EUR für den SEPA-Zahlweg)
- ob es Einschränkungen für die Zielländer bei den Zahlungen mit diesem Zahlweg geben kann
- ob der Verwendungszweck, sprich die Referenzinformationen, die der Geschäftspartner bei der Zahlung erhält, einen bestimmten Aufbau haben soll

Die nächste Ebene ist durch die Einstellungen für die *Zahlwege im Buchungskreis* dargestellt. Damit werden die Zahlwege, die vorher auf der Ebene des ganzen Landes angelegt wurden, mit den Eigenschaften versehen, die nur für einen einzelnen Buchungskreis im jeweiligen Land gültig sind.

Das sind z. B. folgende Einstellungen:

- Grenzen für den Mindestbetrag und den Höchstbetrag mit diesem Zahlweg
- ob im Ausland ansässigen Geschäftspartner und/oder Geschäftspartner mit einer ausländischen Bankverbindung mithilfe dieses Zahlweges bezahlt werden können
- ob alle Rechnungen einzeln oder separat pro Fälligkeitstag bezahlt werden sollen
- die Angaben zu dem Aussteller des Avisformulars (das Avisformular selbst wird auf der Ebene des gesamten Buchungskreises zugeordnet)
- wie die Aviserzeugung gesteuert werden soll (ob Avise immer, nie oder nur ab einer bestimmten Anzahl von einzelnen Posten generiert werden sollen)

Wenn die Zahlwege sowohl auf der Länderebene als auch auf der Buchungskreisebene vollständig definiert sind, werden sie den vorhandenen Hausbanken und den konkreten Hausbankkonten zugeordnet. Das sind die Einstellungen für die sogenannte *Bankenfindung*.

Folgende Entscheidungen müssen auf dieser Ebene getroffen werden:

- die Rangfolge der Hausbanken, die für Zahlungen mit dem jeweiligen Zahlweg in Anspruch genommen werden sollen (z. B. sollen die SEPA-Zahlungen wenn möglich durch die Hausbank »Deutsche Bank« durchgeführt werden, und wenn das nicht funktioniert, soll die Hausbank »Unicredit« genutzt werden)
- welche Beträge bei der Zahlung von einem bestimmten Hausbankkonto mit dem jeweiligen Zahlweg pro Währung zur Verfügung stehen (z. B. sollen bei SEPA-Zahlungen 50.000.000 EUR zur Disposition stehen)
- welche Sachkonten für die Ausgleichsbuchungen genutzt werden sollen (normalerweise werden nicht die Hauptsachkonten der Hausbanken, sondern Verrechnungskonten genutzt, auf denen Geldausgänge oder Geldeingänge während der Zahlläufe gebucht werden)

Sie müssen mehrere Grundeinstellungen vornehmen, bevor Sie das automatische F110-Zahlprogramm nutzen können. Mit der Transaktion FBZP (Konfiguration Zahlprogramm pflegen), können Sie bequem alle notwendigen Aktivitäten auf einmal durchführen. Im Produktivsystem ist der Zugang zu der Transaktion FBZP in der Regel nur sehr eingeschränkt.

In diesem Fall können Sie die Transaktion FBZA (Konfiguration Zahlprogramm anzeigen) aufrufen. Diese zeigt dieselben Einstellungen wie Transaktion FBZP, nur im Anzeigemodus. In Abbildung 7.1 sehen Sie den Einstieg in das Customizing des automatischen Zahlprogramms in Transaktion FBZP.

Alle Einstellungen in der Transaktion FBZP können in vier Bereiche geteilt werden.

- 1 Über die Buttons **Alle Buchungskreise** und **Zahlende Buchungskreise** können Sie allgemeine Einstellungen für Buchungskreise vornehmen.
- 2 Zahlwege werden zuerst über den Button **Zahlwege im Land/Region** und dann zusätzlich über den Button **Zahlwege im Buchungskreis** definiert und mit unterschiedlichen Eigenschaften versehen.
- 3 Über einen Klick auf den Button **Bankenfindung** wird entschieden, welche Hausbanken und Hausbankkonten für Zahlungen mit unterschiedlichen Zahlwegen verwendet werden sollen.
- 4 Ein Klick auf den Button **Hausbanken** ermöglicht einen Absprung zur Pflege der Stammdaten von Hausbanken.

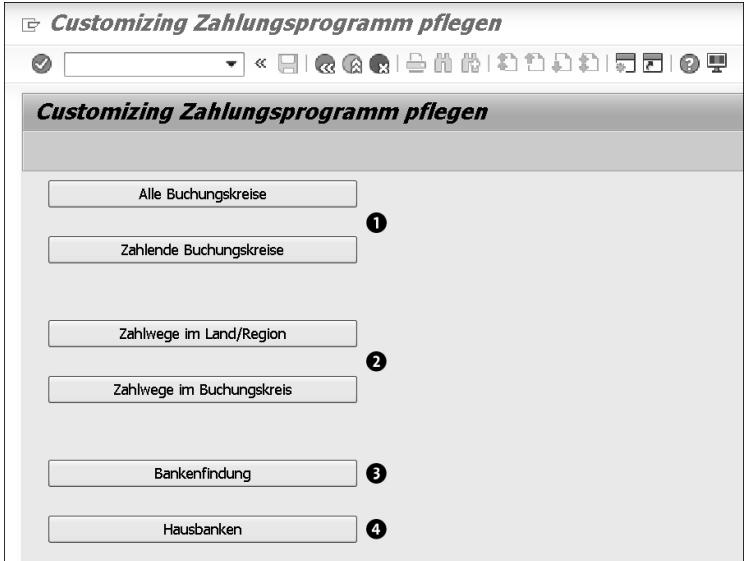

**Abbildung 7.1** Konfiguration des Zahlprogramms pflegen (Transaktion FBZP)

Wir gehen nun alle vier Bereiche ausführlich durch.

# **7.1.1 Alle Buchungskreise**

Als Erstes müssen Sie einige Grundeigenschaften hinterlegen, die auf der Ebene des ganzen Buchungskreises gelten werden. Klicken Sie dazu auf den Button **Alle Buchungskreise** im Übersichtsbild von Transaktion FBZP. Es öffnet sich eine Detailansicht (siehe Abbildung 7.2). Auf die Nummerierungen in dieser Abbildung beziehen wir uns in den folgenden Abschnitten.

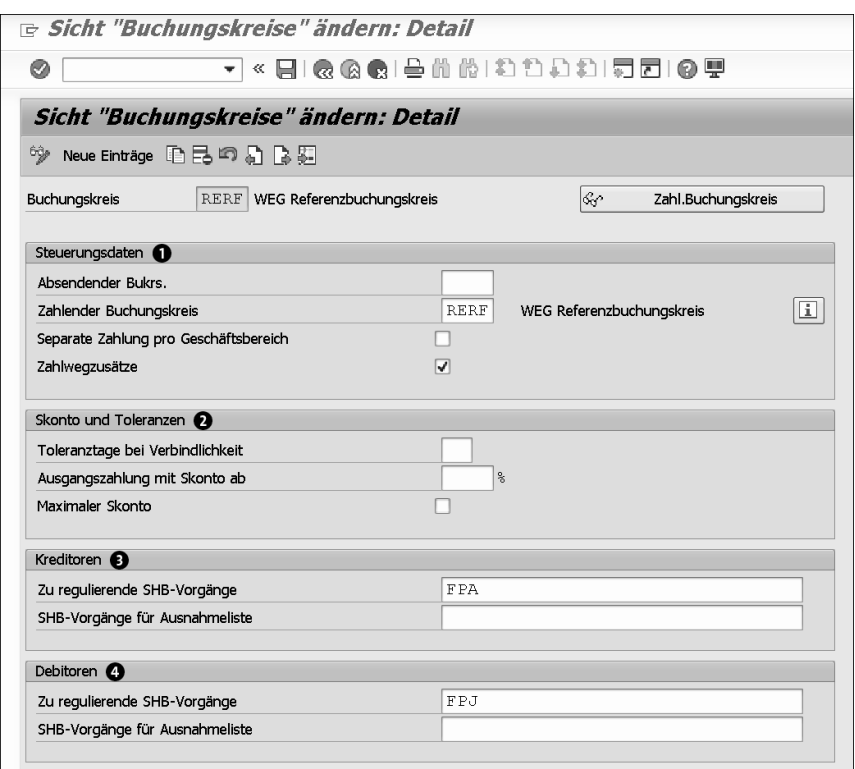

**Abbildung 7.2** Buchungskreise für die Konfiguration des Zahlprogramms pflegen (Transaktion FBZP)

# **Steuerungsdaten**

Sie müssen sich entscheiden, wie genau der Zahlungsverkehr für diesen Buchungskreis abgewickelt werden soll, bevor Sie Angaben im ersten Bereich **Steuerungsda**ten  $\bigcirc$  in Abbildung 7.2 vornehmen.

# **Alle Buchungskreise vs. Zahlende Buchungskreise**

In der Regel besitzt ein Buchungskreis mindestens ein Bankkonto bei einer externen oder virtuellen Bank, und dieses Bankkonto (oder sogar mehrere vorhandene Bankkonten) wird von dem Buchungskreis genutzt, um Zahlungen durchzuführen. In diesem Fall ist dieser Buchungskreis auch der zahlende Buchungskreis, und Sie müssen im Feld **Zahlender Buchungskreis** den Buchungskreis eintragen, den Sie gerade bearbeiten.

Es ist aber auch möglich, buchungskreisübergreifendes Zahlen zu verwenden. In diesem Fall existiert ein Buchungskreis, der die Zahlungen für andere Buchungskreise abwickelt, weil z. B. nur dieser Buchungskreis über die Bankkonten verfügt, die für den Zahlungsverkehr genutzt werden sollen.

Für das buchungsübergreifende Zahlen hinterlegen Sie für Ihren Buchungskreis den zahlenden Buchungskreis im Feld **Zahlender Buchungskreis**. In dem hier angegebenen Buchungskreis werden beim automatischen Zahlungsverkehr die Buchungen auf den Bankkonten bzw. Bankunterkonten vorgenommen.

Der absendende Buchungskreis ist der Buchungskreis, der Ihren Geschäftspartnern bekannt ist. Im Feld **Absendender Buchungskreis** müssen Sie nur dann einen Buchungskreis eingeben, wenn der absendende Buchungskreis von dem zahlenden Buchungskreis abweicht und bei der Zahlung der Zahlungsträger oder das Zahlungsavis die zusätzlichen Angaben zum absendenden Buchungskreis enthalten sollen. Wenn das Feld **Absendender Buchungskreis** nicht gefüllt ist, gilt automatisch der zahlende Buchungskreis als absendender Buchungskreis.

Falls Sie in Ihrem SAP-System mit Geschäftsbereichen arbeiten und möchten, dass die offenen Posten eines Geschäftspartners pro Geschäftsbereich getrennt reguliert werden, setzen Sie einen Haken im Feld **Separate Zahlung pro Geschäftsbereich**.

Des Weiteren definieren Sie im Bereich **Steuerungsdaten**, ob Sie eine Verwendung von Zahlwegzusätzen erlauben.

# 冈

# **Zahlwegzusätze**

Der *Zahlwegzusatz* wird im Customizing definiert und kann danach im offenen Posten eingegeben werden. Der Zahlwegzusatz dient zur Gruppierung der Zahlungen, sodass Sie Ihre Zahlungen, wenn nötig, getrennt ausführen können.

Wenn Sie mit Zahlwegzusätzen arbeiten wollen, markieren Sie das Feld **Zahlwegzusätze**. Auch wenn Sie diesen Haken gesetzt haben, müssen Sie die Zahlwegzusätze nicht zwingend verwenden. Wir empfehlen dahier, diese Option grundsätzlich zu aktivieren, da sie mehr Flexibilität bietet.

# **Skonto und Toleranzen**

Im Bereich **Skonto und Toleranzen @** in Abbildung 7.2 entscheiden Sie, wie Skonti bei der Zahlung berücksichtigt werden sollen und ob Toleranztage erlaubt sind.

Im Feld **Toleranztage bei Verbindlichkeit** geben Sie die Anzahl der Tage an, um die die Skontofristen und die Nettofälligkeit überschritten werden dürfen. Wenn im Zahllauf die Fälligkeit der Zahlung ermittelt wird, verschiebt sich das ermittelte Fälligkeitsdatum um die hier angegebene Anzahl der Tage. Das bedeutet, dass die Zahlung gegebenenfalls später geleistet wird als in der Zahlungsbedingung vorgesehen.

Im Feld **Ausgangszahlung mit Skonto ab** können Sie die Untergrenze für Zahlungen mit Skontoabzug angeben. Wenn Sie hier einen Prozentsatz eintragen, werden die offenen Posten nur dann unter Skontoabzug reguliert, wenn der Skontoprozentsatz dem angegebenen Prozentsatz entspricht oder höher als dieser Prozentsatz liegt. Ist der Skonto im Posten kleiner als der angegebene Prozentsatz, wird der offene Posten erst zur Nettofälligkeit ausgeglichen.

Setzen Sie einen Haken im Feld **Maximaler Skonto**, wenn in den kreditorischen Zahlungen immer der maximale Skonto gezogen werden soll – auch dann, wenn die Zahlung nach der für den maximalen Skonto entsprechenden Frist erfolgt.

Wir empfehlen, die beiden Felder **Ausgangszahlung mit Skonto** und **Maximaler Skonto** leer zu lassen. Definieren Sie die Skontoeigenschaften stattdessen direkt über einzelne Zahlungsbedingungen.

# **Kreditoren und Debitoren**

Im Bereich Kreditoren <sup>3</sup> und im Bereich Debitoren <sup>3</sup> in Abbildung 7.2 tragen Sie die Kennzeichen für Sonderhauptbuchvorgänge ein, die bei der Regulierung der offenen Posten auf der jeweils kreditorischen oder debitorischen Seite berücksichtigt werden sollen. Falls Sie z. B. im Bereich **Kreditoren** im Feld **Zu regulierende SHB-Vorgänge** die Werte »FP« eingetragen haben, werden im Zahllauf alle offenen kreditorischen Posten ohne Sonderhauptbuchkennzeichen und zusätzlich offene Posten, die mit den Kennzeichen »F« oder »P« erfasst wurden, reguliert. Alle offenen Posten mit einem anderen Sonderhauptbuchkennzeichen werden im Zahllauf nicht selektiert. Wenn Sie dieses Feld leer lassen, werden nur offene Posten ohne Sonderhauptbuchkennzeichen reguliert.

Wenn Sie wollen, dass offene Posten mit den Sonderhauptbuchkennzeichen im F110- Zahlprogramm nicht reguliert, aber in der Ausnahmeliste explizit ausgegeben werden, können Sie die Sonderhauptbuchkennzeichen im Feld **SHB-Vorgänge für Ausnahmeliste** pflegen.

Damit sind die allgemeinen Einstellungen für Ihren Buchungskreis abgeschlossen. Speichern Sie Ihre Änderungen mit einem Klick auf den Button (**Sichern**). Kehren Sie danach mit einem Klick auf den grünen Pfeil zur Übersicht aller Buchungskreise zurück. Auch hier gehen Sie wieder mit dem grünen Pfeil zurück. Sie sehen die Übersicht der möglichen Einstellungen in der Transaktion FBZP.

# **7.1.2 Zahlende Buchungskreise**

Als Nächstes klicken Sie den Button **Zahlende Buchungskreise** in der Übersicht von Transaktion FBZP. Wählen Sie Ihren Buchungskreis per Doppelklick, und Sie werden zur Detailansicht weitergeleitet (siehe Abbildung 7.3). Die nummerierten Funktionen aus der Abbildung werden wieder in den folgenden Abschnitten detailliert erläutert.

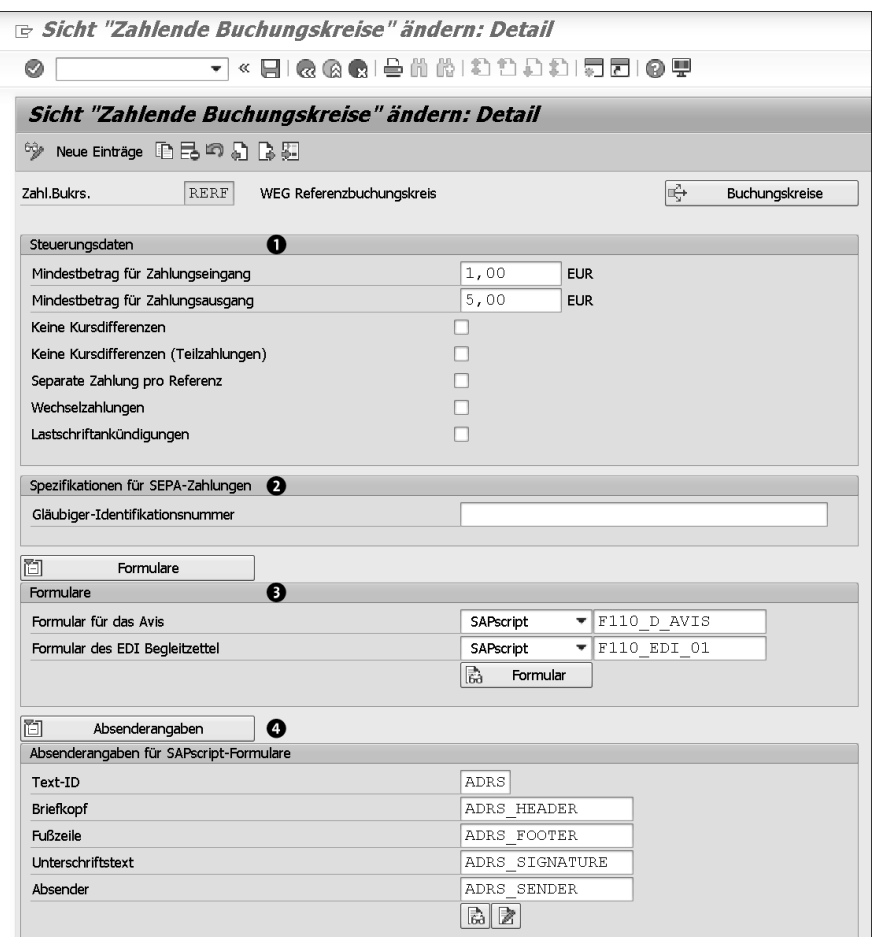

**Abbildung 7.3** Zahlende Buchungskreise in der Konfiguration des Zahlprogramms pflegen (Transaktion FBZP)

#### **Steuerungsdaten**

Im Bereich Steuerungsdaten <sup>1</sup> in Abbildung 7.3 definieren Sie den jeweiligen Mindestbetrag für Zahlungseingänge und Zahlungsausgänge. Der Wert im Feld **Mindestbetrag für Zahlungseingang** ist für die Lastschrifteinzüge relevant. Der Wert im Feld **Mindestbetrag für Zahlungsausgang** gibt an, ab welchem Betrag die Ausgangszahlungen durchgeführt werden. Die beiden Felder mit Mindestbeträgen beziehen sich immer auf die Hauswährung des Buchungskreises. Wenn Sie im Feld **Mindestbetrag für Zahlungsausgang** z. B. den Wert 5 EUR eingetragen haben, bedeutet das, dass die offenen Posten des jeweiligen Geschäftspartners nur dann reguliert werden, wenn die Zahlung für diesen Geschäftspartner mindestens 5 EUR beträgt. Falls die Zahlung unter 5 EUR liegt, werden die offenen Posten nicht reguliert und in der Ausnahmeliste der Transaktion F110 ausgegeben.

Die Felder **Keine Kursdifferenzen buchen** und **Keine Kursdifferenzen (Teilzahlung)** beeinflussen die Behandlung der Kursdifferenzen im Zahlprogramm.

#### **Felder für Kursdifferenzen nicht immer relevant**

Die Felder **Keine Kursdifferenzen buchen** und **Keine Kursdifferenzen (Teilzahlung)** sind nur dann relevant, wenn debitorische und kreditorische offene Posten in einer von der Hauswährung abweichenden Währung erfasst sind und in dieser Fremdwährung auch bezahlt werden sollen. In der Regel werden offene Posten nicht sofort zu ihrem Buchungsdatum, sondern erst später bezahlt, sodass es häufiger zu einer Kursdifferenz kommt, weil das Regulierungsdatum und das Buchungsdatum unterschiedlich sind.

Wenn Sie keinen Haken in den Feldern **Keine Kursdifferenzen buchen** und **Keine Kursdifferenzen (Teilzahlung)** gesetzt haben, verwendet das Zahlprogramm den aktuellen Umrechnungskurs, um den Zahlungsbetrag in der Hauswährung zu bestimmen. Die ermittelte Kursdifferenz zwischen dem Hauswährungsbetrag beim Buchen des offenen Postens und dem Hauswährungsbetrag beim Ausgleichen des offenen Postens wird automatisch pro Zahlung gebucht.

Wenn Sie einen Haken in den Feldern **Keine Kursdifferenzen buchen** und **Keine Kursdifferenzen (Teilzahlung)** gesetzt haben, wird keine Kursdifferenz ermittelt und gebucht. Stattdessen wird der Hauswährungsbetrag als Summe der Hauswährungsbeträge der regulierten Posten definiert. Normalerweise werden die Haken in beiden Feldern nicht gesetzt und die entstehenden Kursdifferenzen werden im Zahllauf berücksichtigt und automatisch gebucht.

Markieren Sie das Feld **Separate Zahlung pro Referenz** ausschließlich dann, wenn Sie wollen, dass nur solche Posten bei der Zahlung zusammen reguliert werden, die die gleiche Zahlungsreferenz haben. In der Regel handelt es sich um eine länderspezifische Regelung, die nur für einige Länder gilt (z. B. Finnland, Norwegen, Kroatien).

Auch im Feld **Wechselzahlungen** sollten Sie bloß dann einen Haken setzen, wenn Ihr Buchungskreis Wechselzahlungen tätigt. Da es sich bei Wechselzahlungen um ein besonderes und in der Regel länderspezifisches Zahlungsverhalten handelt, wird hier nicht näher auf die Merkmale und Besonderheiten dieser Zahlungen eingegangen.

# **Spezifikationen für SEPA-Zahlungen**

Wenn Ihr Buchungskreis SEPA-Lastschrifteinzüge bei Kunden durchführt, setzen Sie einen Haken im Feld **Lastschriftankündigungen**, damit Sie im F110-Zahllauf die Möglichkeit haben, entsprechende Lastschriftankündigungen erstellen zu können.

Im Bereich **Spezifikationen für SEPA-Zahlungen (●** in Abbildung 7.3) geben Sie im Feld **Gläubiger-Identifikationsnummer** die Kennung Ihres Buchungskreises ein, die

**K** 

diesen Buchungskreis eindeutig bei der Nutzung des SEPA-Lastschriftverfahrens identifiziert. Das ist natürlich nur dann relevant, wenn Ihr Buchungskreis am SEPA-Zahlungsverkehr teilnimmt.

#### **Formulare**

Im Bereich **Formulare** (● in Abbildung 7.3) geben Sie die Formulare ein, die in diesem Buchungskreis für die Erstellung der Zahlungsavise und der EDI-Begleitzettel verwendet werden sollen. Sie können zwischen SAPscript und PDF-basierten Formularen wählen.

# Г»Т

网

# **Verwendung der Standardformulare**

Die von SAP ausgelieferten Standardformulare sollten Sie möglichst nicht direkt zuordnen, sondern nur als Vorlage für die Erstellung eigener Formulare verwenden. Diese Formulare können Sie nach Bedarf kundenspezifisch anpassen. Selbstverständlich können Sie ein und dasselbe Formular mehreren Buchungskreisen zuordnen.

Sie können sogenannte *EDI-fähige Zahlwege* nutzen, wenn Sie die Zahldateien in Form von IDocs benötigen. Die EDI-fähigen Zahlwege nutzen ein IDoc (Intermediate Document) als Zahlungsträgerformat. Das ist z. B. sinnvoll, wenn SAP In-House Cash im Einsatz ist. In diesem Fall schicken die Tochtergesellschaften ihre Zahlungen an die zentrale Einheit in Form von IDocs.

# **EDI-Formular in den Buchungskreisdaten**

Bei der Konfiguration des Zahlprogramms müssen Sie unbedingt darauf achten, dass ein Formular im Feld **Formular des EDI Begleitzettel** eingetragen ist. Wenn dieses Feld leer bleibt, erhalten Sie eine Fehlermeldung im F110-Zahllauf, und es werden keine IDocs für Ihre Zahlungen erzeugt.

#### **Absenderangaben**

Im Bereich Absenderangaben (@in Abbildung 7.3) können Sie Standardtextbausteine eintragen, die Sie zuvor pro Buchungskreis angelegt haben und dann im Zahlungsavisformular eingebunden haben. So können Sie z. B. nur ein Formular für Zahlungsavise nutzen und in diesem Formular, basierend auf bestimmten Konditionen, die Textbausteine für die Briefkopfangaben, die Fußzeile, den Unterschriftstext und die Absenderdaten pro Buchungskreis aufrufen.

Nachdem Sie alle Einstellungen für zahlende Buchungskreise gepflegt haben, speichern Sie Ihre Änderungen mit einem Klick auf (**Sichern**). Kehren Sie danach mit einem Klick auf den grünen Pfeil zur Übersicht der zahlenden Buchungskreise zurück. Auch hier müssen Sie mit dem grünen Pfeil zurückgehen. Sie sehen wieder die Übersicht der möglichen Einstellungen in der Transaktion FBZP.

#### **Formularpflege ist ein übergreifendes Thema**

Auf weitere Erläuterungen zur Formulargestaltung wird an dieser Stelle verzichtet, da es sich um ein allgemeines Thema handelt, das nicht spezifisch für den Zahlungsverkehr ist. Mehr Informationen finden Sie in dem Buch »SAP Interactive Forms by Adobe« von Timo Ortiz (Rheinwerk Verlag 2020).

# **7.1.3 Zahlwege im Land**

Die Einstellungen aus den vorherigen Abschnitten beziehen sich auf den kompletten Buchungskreis. Jeder Buchungskreis tätigt in der Regel Zahlungen unterschiedlicher Art. Es kann sich z. B. um Inlands- und Auslandszahlungen, interne und externe Zahlungen, SEPA-Überweisungen und SEPA-Lastschriften handeln. Solche Zahlungen verfügen über bestimmte spezifische Eigenschaften. So ist für jede SEPA-Zahlung die Mitgabe einer IBAN und einer BIC notwendig.

Die Lastschrifteinzüge dürfen nur dann durchgeführt werden, wenn Sie über eine Einzugsermächtigung des Kontoinhabers verfügen. Interne Zahlungen werden oft über eine virtuelle In-House-Bank abgewickelt; externe Zahlungen hingegen müssen von dem physischen Bankkonto des Buchungskreises durchgeführt werden.

In vielen Ländern existieren zusätzlich länderspezifische Zahlungsverhalten wie Schecks in den USA, RIBA-Zahlungen in Italien oder QR-IBAN-Zahlungen in der Schweiz. SAP verwendet die sogenannten *Zahlwege*, um die unterschiedlichen Anforderungen im Zahlungsverkehr möglichst vollständig abbilden zu können.

# **Machen Sie sich Gedanken bei der Definition von Zahlwegen**

Im Default-Customizing sind einige Zahlwege von SAP vordefiniert. Sie können diese Zahlwege aber selbstverständlich wie gewünscht anpassen oder nach Bedarf Ihre eigenen Zahlwege definieren. Die Zahlwege bestehen aus einem Symbol, das können Zahlen, Buchstaben oder sogar Sonderzeichen sein. Überlegen Sie sich genau, welche Zahlungsarten für Ihr Unternehmen relevant sind und wie Sie diese am besten gruppieren. Die Anzahl der Zahlwege sollte auch in Großunternehmen überschaubar bleiben. Ansonsten werden Sie und vor allem die Anwenderinnen und Anwender schnell die Übersicht darüber verlieren, welcher Zahlweg für welche Zahlungsart geeignet ist.

In SAP S/4HANA werden Zahlwege auf zwei Ebenen geführt: Das ist zum einen die Ebene des Landes, die im Customizing-Knoten **Zahlwege im Land/Region** abgebildet ist. Hier definieren Sie allgemeine Eigenschaften des Zahlweges, die dann für alle Buchungskreise in diesem Land gültig sind.

**K** 

FЛ

Zum anderen ist es die Ebene des Buchungskreises, die Sie über den Customizing-Knoten **Zahlwege im Buchungskreis** pflegen. Auf dieser Ebene hinterlegen Sie Besonderheiten, die nur für einen konkreten Buchungskreis gelten sollen.

Sie müssen die Einstellungen für jeden Zahlweg auf beiden Ebenen – Land und Buchungskreis – vornehmen, um den Zahlweg im automatischen Zahlprogramm nutzen zu können.

**Zahlwege im Land: Übersicht**

Zuerst klicken Sie in der Übersicht von Transaktion FBZP auf den Button **Zahlwege im Land/Region**. Es öffnet sich eine Übersicht mit unterschiedlichen Zahlwegen, die jeweils einem Land zugeordnet sind (siehe Abbildung 7.4).

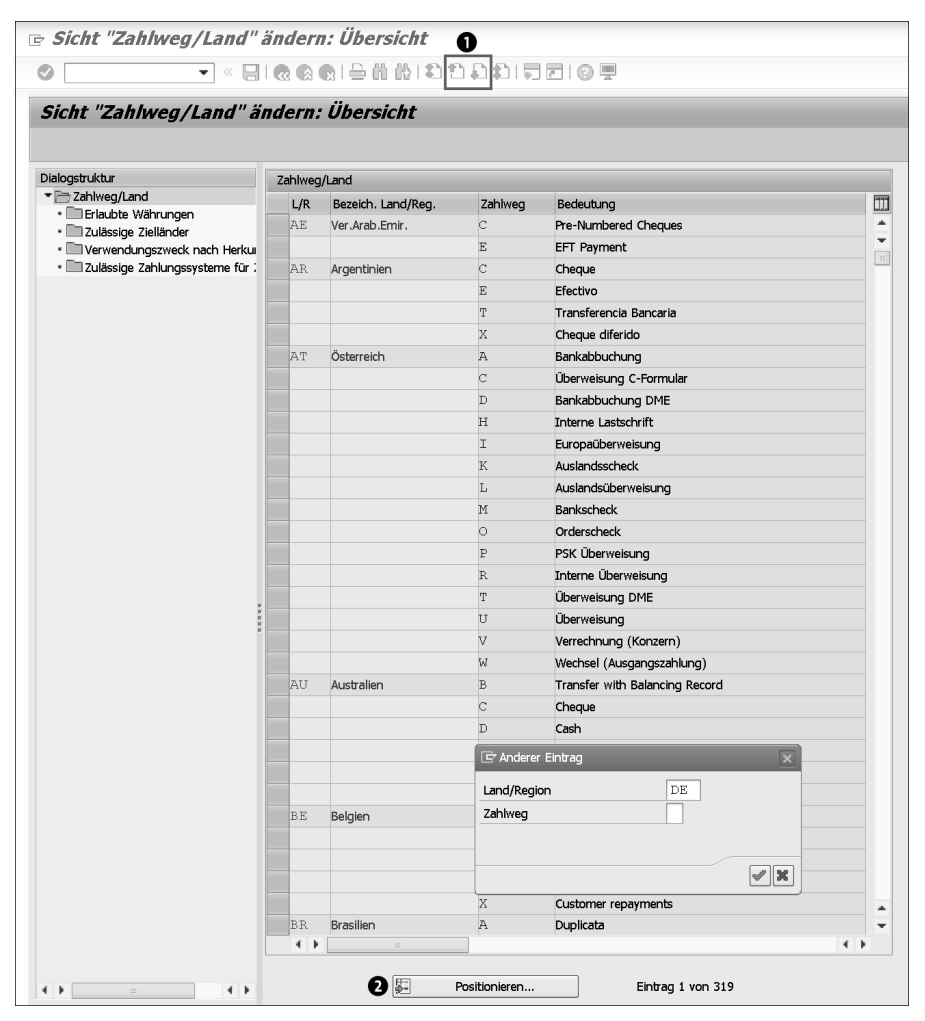

**Abbildung 7.4** Transaktion FBZP »Konfiguration Zahlprogramm pflegen«, Button »Zahlwege im Land/Region«

Finden Sie das Land, in dem Ihr Buchungskreis ansässig ist, indem Sie entweder die Symbole (**Vorherige Seite** und **Nächste Seite**) 1 benutzen oder indem Sie auf den Button **Positionieren @** klicken und danach das gewünschte Land eingeben.

Wählen Sie den gewünschten Zahlweg. Über einen Doppelklick auf die Zeile mit dem markierten Zahlweg gelangen Sie in die Detailansicht für diesen Zahlweg. In dieser Detailansicht müssen Sie grundlegende Eigenschaften dieses Zahlweges definieren, die für alle Buchungskreise im jeweiligen Land gelten (siehe Abbildung 7.5).

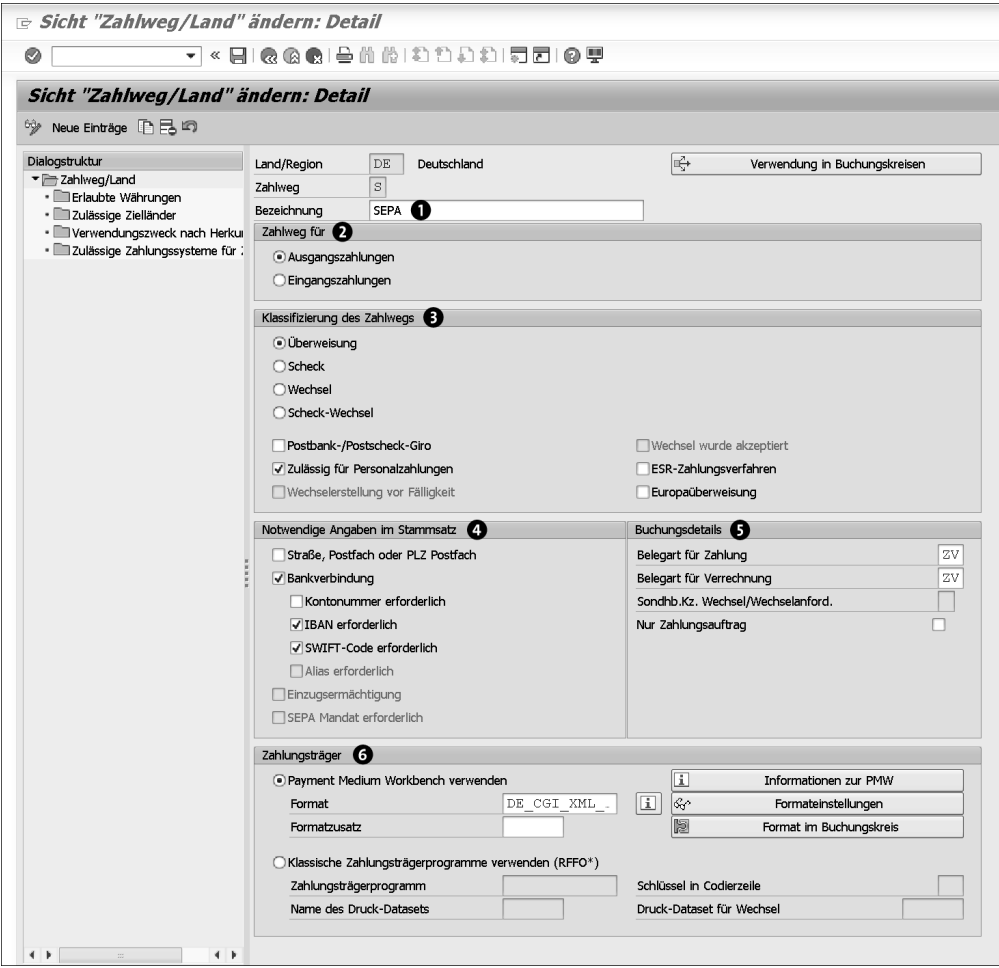

**Abbildung 7.5** Transaktion FBZP »Konfiguration Zahlprogramm pflegen«, Button »Zahlwege im Land/Region«, Detailansicht

In Abbildung 7.5 sehen Sie, wie ein Zahlweg im Detail definiert werden muss. Als Erstes sollten Sie Ihrem Zahlweg eine sprechende Bezeichnung geben, die diesen Zahlweg eindeutig klassifiziert. Das können solche Begriffe sein wie z. B. »SEPA-Überweisung«, »SEPA-Lastschrift«, »Auslandszahlungen«, »Interne Überweisung«. Tragen Sie diesen sprechenden Namen im Feld Bezeichnung **O** ein.

**Zahlweg für Ausgangs- oder Eingangszahlungen und Klassifizierung**

Im Bereich **Zahlweg für** (2 in Abbildung 7.5) haben Sie die Felder **Ausgangszahlungen** und **Eingangszahlungen** zur Auswahl. Wenn Sie mit Ihrem Zahlweg Überweisungen tätigen, markieren Sie den Radiobutton **Ausgangszahlungen**. Klicken Sie auf den Button **Eingangszahlungen**, wenn Sie diesen Zahlweg für Lastschrifteinzüge verwenden wollen.

Im Bereich Klassifizierung des Zahlwegs ( $\bigcirc$  in Abbildung 7.5) klassifizieren Sie Ihren Zahlweg weiter. Die Felder, die Ihnen in diesem Bereich zur Verfügung stehen, basieren auf Ihrer vorherigen Auswahl im Bereich **Zahlweg für**.

Falls Sie im Bereich **Zahlweg für** den Button **Ausgangszahlungen** geklickt haben, haben Sie im Bereich **Klassifizierung des Zahlwegs** folgende Felder zur Auswahl:

- **Überweisung**
- **Scheck**
- **Wechsel**
- Scheck-Wechsel

Die Felder **Wechsel** und **Scheck-Wechsel** sind für spezifische Verfahren relevant, die nur in einigen wenigen Ländern (wie z. B. das RIBA-Verfahren in Italien) üblich sind, deswegen verzichten wir auf weitere Beschreibung dieser Felder.

Den Button **Scheck** klicken Sie, wenn Ihr Zahlweg zur Erstellung der Scheckzahlungen dienen soll. Dieser Button gilt sowohl für ausgedruckte als auch für elektronische Schecks. Da das SAP-System bei Scheckzahlungen zusätzlich zum Zahlungsbeleg Schecknummern generiert und zuweist, ist es wichtig, dass Sie das Feld **Scheck** wählen, falls Sie das automatische Zahlprogramm für die Auszahlung von Schecks verwenden wollen.

In allen anderen Fällen wählen Sie das Feld **Überweisung**.

Falls Sie im Bereich **Zahlweg für** in Abbildung 7.5 den Button **Eingangszahlungen** geklickt haben, stehen Ihnen im Bereich **Klassifizierung des Zahlwegs** folgende Felder zur Auswahl:

- **Lastschrift**
- **Wechsel**
- **Wechselanforderung**
- **Zahlungsaufforderung**

Wählen Sie das Feld **Lastschrift**, um diesen Zahlweg für SEPA-Lastschriften zu verwenden.

Die restlichen Auswahlmöglichkeiten sind für spezifische Verfahren relevant, die nur in einigen wenigen Ländern üblich sind. Deswegen verzichten wir auf eine weitere Beschreibung dieser Felder. Alle anderen Felder im Bereich **Zahlweg für** müssen Sie nur dann markieren, wenn Sie spezifische Zahlungsverfahren abbilden wollen.

Setzen Sie einen Haken im Feld **ESR-Zahlungsverhalten**, wenn Sie Zahlungen an Ihre Schweizer Geschäftspartner ausführen, die an dem QR-IBAN-Verfahren teilnehmen. Das QR-IBAN-Verfahren ist ein Nachfolger des ESR-Verfahrens.

Wenn Sie Ihren Zahlweg auch für Personalzahlungen verwenden, setzen Sie einen Haken im Feld **Zulässig für Personalzahlungen**. In diesem Fall kann Ihr Zahlweg sowohl für klassische Lieferanten- und Kundenzahlungen als auch für HR-bezogene Zahlungen genutzt werden.

# **Notwendige Angaben im Stammsatz**

Der Bereich **Notwendige Angaben im Stammsatz (@** in Abbildung 7.5) dient zur zusätzlichen Überprüfung der Datenqualität bei der Zahlung.

# **Angaben für SEPA-Zahlungen**

Für eine SEPA-Überweisung benötigen Sie eine IBAN und einen SWIFT-Code. Fehlen diese Angaben in der Zahlung, wird diese von Ihrer Bank zurückgewiesen. Es ist daher sinnvoll, direkt bei der Zahlung im SAP-System zu prüfen, ob alle für die Zahlung erforderlichen Informationen vorhanden sind.

Wenn es bei Ihrem Zahlweg um einen Scheck geht, müssen Sie einen Haken im Feld **Straße, Postfach oder PLZ Postfach** setzen.

Wenn es bei Ihrem Zahlweg um eine SEPA-Überweisung oder Lastschrift geht, markieren Sie folgende Felder:

- **Bankverbindung**
- IBAN erforderlich
- **SWIFT-Code erforderlich**

Für eine Auslandszahlung benötigen Sie mindestens eine Kontonummer des Geschäftspartners, in diesem Fall markieren Sie die Felder **Bankverbindung** und **Kontonummer erforderlich**.

Beim automatischen Zahlprogramm prüft SAP, ob alle im Zahlweg geforderten Informationen vorhanden sind. Wenn etwas fehlt, wird keine Zahlung generiert und Sie finden eine Fehlermeldung im Anwendungsprotokoll des F110-Zahllaufs.

# **Buchungsdetails**

Im Bereich Buchungsdetails (**@** in Abbildung 7.5) tragen Sie die Belegarten ein, die im F110-Zahlprogramm für die Erzeugung der Zahlungsbelege verwendet werden. Das Feld **Belegart für Zahlung** füllen Sie mit der Belegart aus, die für die Zahlungsbelege im automatischen Zahlprogramm verwendet werden soll. Das Feld **Belegart für Verrechnung** ist nur dann relevant, wenn Sie buchungskreisübergreifendes Zahlen im SAP-System nutzen. Für die Verrechnungsbelege, die beim buchungskreisübergreifenden Zahlen entstehen, wird die hier hinterlegte Belegart benötigt.

Sie müssen einen Haken im Feld **Nur Zahlungsauftrag** setzen, wenn Sie wollen, dass die offenen Posten nicht während des Zahllaufs, sondern erst mit der Buchung des dazugehörigen Kontoauszuges ausgeglichen werden. Das bedeutet, dass die offenen Posten im F110-Zahllauf nicht ausgeglichen und keine Zahlbelege erzeugt werden. Bis zur Buchung der Zahlung über den Kontoauszug bleiben die bezahlten Posten für andere Ausgleichstransaktionen und für weitere Zahlungsläufe gesperrt.

# **Zahlungsträger**

Der letzte und sehr wichtige Bereich in dieser Detailansicht ist **Zahlungsträger** (6 in Abbildung 7.5). Hier definieren Sie das Ausgabeformat Ihrer Zahlung. Heutzutage werden Zahlungen in der Regel automatisch in elektronischer Form an die Bank versendet. Auf der Bankseite werden sie ebenfalls automatisch eingelesen und verarbeitet. Das Zahlformat, das Sie hier zuordnen, hängt in der ersten Linie davon ab, was Sie mit Ihrer ausführenden Bank für diese Zahlungsart vereinbaren. Für die meisten Zahlungsarten wird es eine XML-Datei in dem sogenannten *CGI-Format* sein (auch für SEPA-Zahlungen). Für Papierschecks definieren Sie hier ebenfalls ein Format, das aber als Ergebnis eine Spoolliste erzeugt und keine elektronische Datei.

# **Definition der Zahlformate**

网

Bevor Sie die Zahlformate in dieser Transaktion dem Zahlweg zuordnen können, müssen Sie diese im SAP-System anlegen und konfigurieren. Weitere Informationen hierzu finden Sie in Abschnitt 5.2.2, »Dateierzeugung mit der Payment Medium Workbench«, in dem wir den Zweck der Zahlformate, deren Inhalt und Konfigurationsmöglichkeiten im Detail erläutern.

Das Zahlformat, das Sie in diesem Bereich zuordnen, ist für alle Buchungskreise dieses Landes gültig, in denen der Zahlweg genutzt wird. Mit SAP S/4HANA besteht in dieser Transaktion die Möglichkeit, eine abweichende Zuordnung der Formate zu einem Buchungskreis zu definieren. Klicken Sie dazu auf den Button **Format im Buchungskreis**. Diese Einstellung ist nur notwendig, wenn Sie aus einem bestimmten Grund in diesem Land nicht ein und dasselbe Format nutzen können. In den meisten Fällen ist die Zuordnung des Formates auf der Länderebene ausreichend, und Sie müssen nichts unter dem Button **Format im Buchungskreis** eintragen (siehe Abbildung 7.6).

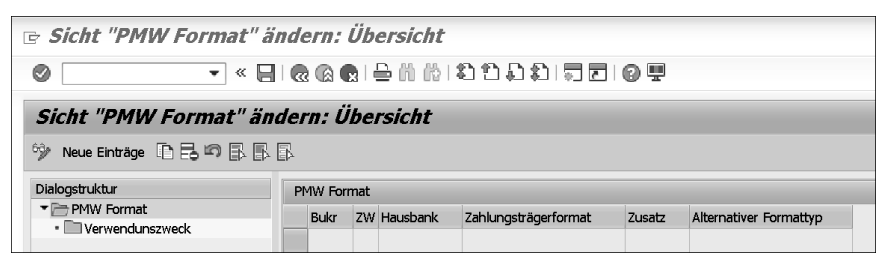

**Abbildung 7.6** Zahlwege im Land/Region in der Konfiguration des Zahlprogramms pflegen – Format im Buchungskreis (Transaktion FBZP)

**Zahlweg im Land: erlaubte Währungen**

In Abbildung 7.5 sehen Sie auf der linken Seite des Bildes den Hauptordner **Zahlweg/ Land** sowie darin mehrere Unterordner. Wenn die Zahlungsart, die Sie mit Ihrem Zahlweg abbilden, nur in bestimmten Währungen erlaubt ist, können Sie die relevanten Währungen in der Sicht **Erlaubte Währungen** pflegen.

In diesem Fall werden im automatischen Zahlprogramm nur dann Zahlungen mit diesem Zahlweg ausgeführt, wenn sie eine der hier gepflegten Währungen enthalten. Diese Einstellung ist für klar spezifizierte Zahlungsarten wie SEPA-Zahlungen (nur im EU-Raum und nur in EUR möglich) oder ACH-Zahlungen (nur in den USA und nur in USD) sinnvoll.

Soll Ihr Zahlweg für Zahlungen generischer Art verwendet werden, wie z. B. Auslandszahlung, können Sie diese Stelle in Transaktion FBZP leer lassen und stattdessen die Einstellung **Bankenfindung** nutzen. Dort können Sie pro Buchungskreis und pro Bankkonto flexibel über die zulässigen Währungen entscheiden. Beim Zahlweg S im Land DE, den Sie in Abbildung 7.7 sehen, ist EUR als einzige Währung zulässig.

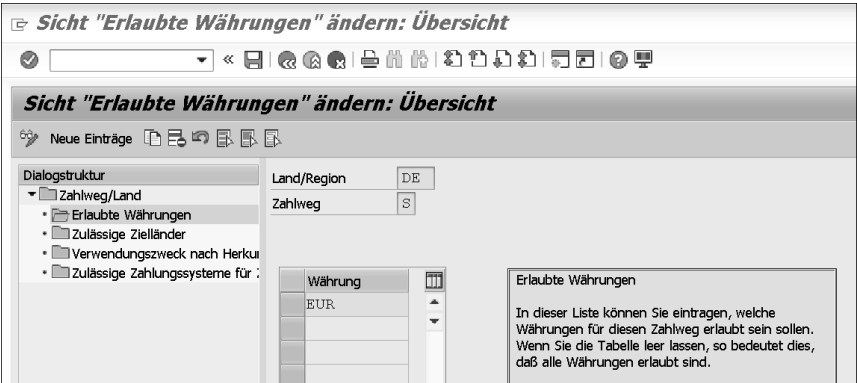

**Abbildung 7.7** Zahlwege im Land/Region in der Konfiguration des Zahlprogramms pflegen – Erlaubte Währungen (Transaktion FBZP)

# **Zahlweg im Land: zulässige Zielländer**

Ähnlich wie bei Währungen können Sie in der Sicht **Zulässige Zielländer** bestimmte Länder für diesen Zahlweg eingeben. Eins dieser Länder muss dann in der Geschäftspartnerbankverbindung gepflegt werden, damit die Zahlung mit diesem Zahlweg möglich ist. Das ist wiederum sinnvoll für SEPA-Zahlungen (Zielland: Länder der EU) oder das USA-spezifische Zahlungsverfahren Automated Clearing House, ACH-Zahlungsverfahren (Zielland: US). Wenn Sie in der Sicht **Zulässige Zielländer** nichts pflegen, kann dieser Zahlweg für Zahlungen auf die Bankverbindung Ihres Geschäftspartners in jedem beliebigen Land verwendet werden. In Abbildung 7.8 sind die Länder gepflegt, die für den Zahlweg S im Land DE erlaubt werden sollen.

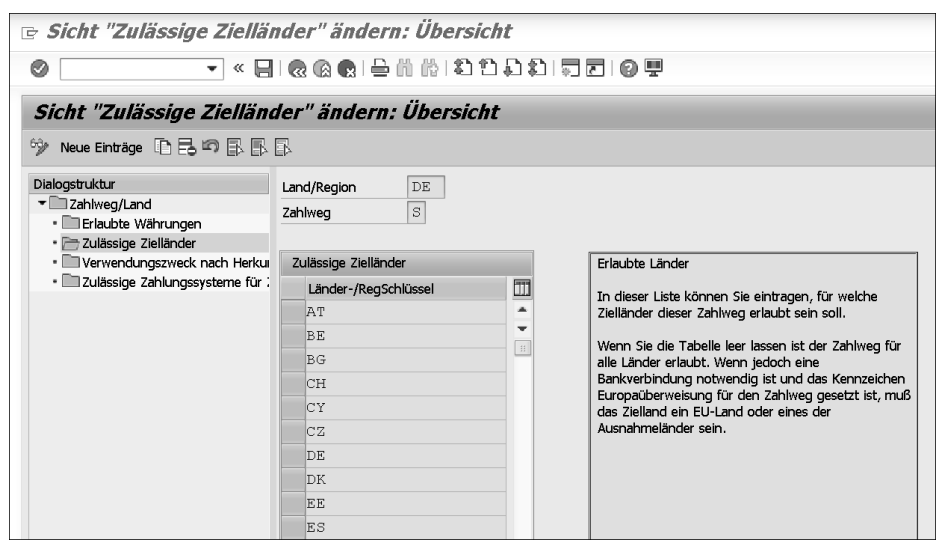

**Abbildung 7.8** Zahlwege im Land/Region in der Konfiguration des Zahlprogramms pflegen – Zulässige Zielländer (Transaktion FBZP)

**Zahlweg im Land: Verwendungszweck nach Herkunft**

Die Einstellung **Verwendungszweck nach Herkunft** spielt für das Ausgabeformat eine Rolle, das Sie Ihrem Zahlweg zugeordnet haben. Hier definieren Sie die Struktur vom Verwendungszweck des Zahlformates, d. h. von den Informationen, die bei Ihrer Zahlung Ihrem Geschäftspartner übermittelt werden sollen. Typischerweise sind es die Rechnungsnummer, das Rechnungsdatum und ähnliche Informationen, die Ihrem Geschäftspartner helfen, Ihre Zahlung eindeutig zuzuordnen. Sie können entweder einen der vordefinierten Verwendungszwecke zuordnen oder vorher einen eigenen Verwendungszweck anlegen, falls diese Zahlungsart einen besonderen Aufbau der Informationen verlangt. Sie können unterschiedliche Verwendungszwecke pro Herkunft hinterlegen.

#### **Begriff »Herkunft« in der Zahllaufkonfiguration**

Unter *Herkunft* ist die SAP-Komponente zu verstehen, in der die Zahlung ausgelöst worden ist. So steht z. B. der Wert »FI-AP« im Feld **Herkunft** für kreditorische Zahlungen und der Wert »FI-AR« für debitorische Zahlungen. Im nächsten Abschnitt sehen Sie, dass diese Einstellung auch bei den Zahlungen mit Zahlungsanordnungen verwendet wird (Transaktion F111). Deswegen finden Sie in der Herkunftsliste auch den Wert »FI-BL«, der für manuelle Zahlungen wie Free-Form-Zahlungen verwendet wird, oder den Wert »TR-TM« für Zahlungsanordnungen aus SAP Treasury and Risk Management. Sie sind nicht für das automatische F110-Zahlprogramm, sondern für das F111-Zahlprogramm relevant.

Wenn Sie keine Unterscheidung der Verwendungszwecke nach Herkunft benötigen, können Sie das Feld **Herkunft** leer lassen und nur im Feld **Verwendungszweck** einen Wert eingeben (siehe Abbildung 7.9). Die Struktur dieses Verwendungszwecks wird dann für alle Zahlungen mit diesem Zahlweg verwendet.

| ☞ Sicht "Verwendungszweck nach Herkunft" ändern: Übersicht            |                 |                                |                          |   |
|-----------------------------------------------------------------------|-----------------|--------------------------------|--------------------------|---|
| Ø<br>▾┆                                                               |                 |                                |                          |   |
| Sicht "Verwendungszweck nach Herkunft" ändern: Übersicht              |                 |                                |                          |   |
| Neue Einträge $\Box$ $\Box$ $\Box$ $\Box$ $\Box$ $\Box$ $\Box$<br>6ĝ. |                 |                                |                          |   |
| Dialogstruktur                                                        | Land/Region     | DE                             | Scr.<br>Verwendungszweck |   |
| ▼ Zahlweg/Land<br>· Erlaubte Währungen                                | Zahlweg         | S                              | þ<br>Im Buchungskreis    |   |
| · Zulässige Zielländer                                                |                 |                                |                          |   |
| • Twerwendungszweck nach Herkur                                       |                 | Verwendungszweck nach Herkunft |                          |   |
| · Zulässige Zahlungssysteme für J                                     | <b>Herkunft</b> | Verwendungszweck               | m                        |   |
|                                                                       |                 | SAP SEPA                       |                          |   |
|                                                                       | $FT-BL$         | SAP CGI MANUAL                 |                          | ÷ |
|                                                                       |                 |                                |                          |   |
|                                                                       |                 |                                |                          |   |
|                                                                       |                 |                                |                          |   |

**Abbildung 7.9** Zahlwege im Land/Region in der Konfiguration des Zahlprogramms pflegen – Verwendungszweck nach Herkunft (Transaktion FBZP)

# **7.1.4 Zahlwege im Buchungskreis**

Für die meisten Einstellungen der spezifischen Zahlungsart ist es ausreichend, diese auf Länderebene vorzunehmen. Es gibt jedoch einige Eigenschaften, die speziell für einen bestimmten Buchungskreis sind. Sie prägen die buchungskreisspezifischen Eigenschaften des Zahlweges über einen Klick auf den Button **Zahlwege im Buchungskreis** aus. Wählen Sie Ihren Zahlweg für das jeweilige Land aus (siehe Abbildung 7.10).

Doppelklicken Sie dann auf die Zeile mit der richtigen Kombination aus Land und Zahlweg. Sie gelangen in die Detailsicht des Zahlweges pro Buchungskreis (siehe Abbildung 7.11).

 $\lceil$ k $\rceil$ 

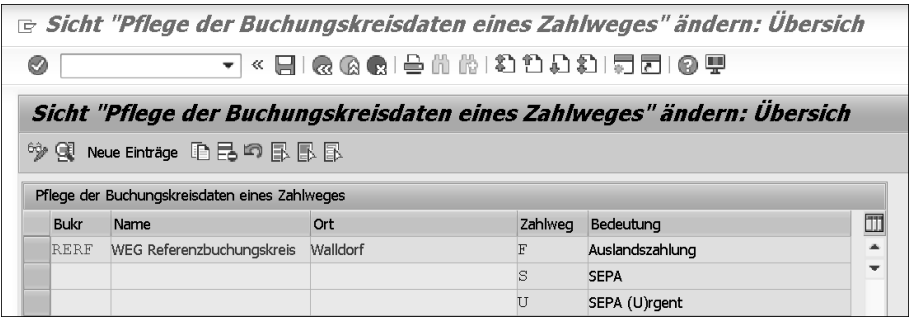

**Abbildung 7.10** Zahlwege im Buchungskreis in der Konfiguration des Zahlprogramms pflegen – Übersicht (Transaktion FBZP)

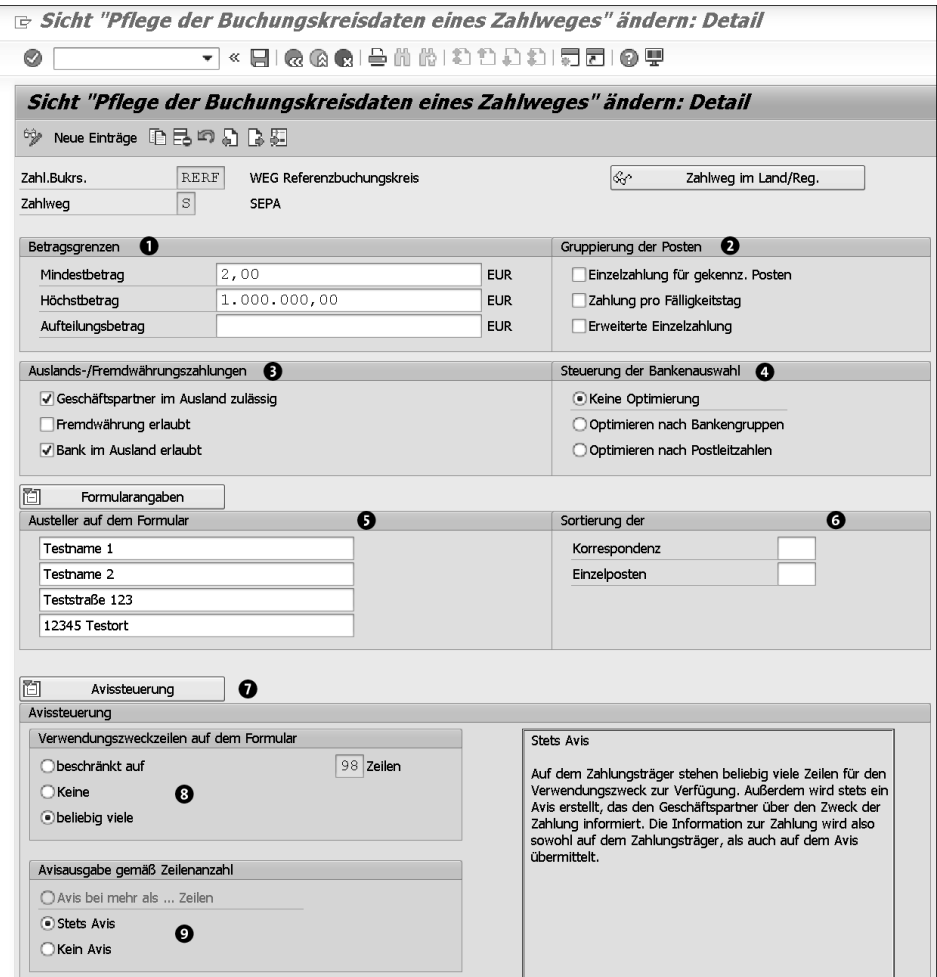

**Abbildung 7.11** Zahlwege im Buchungskreis in der Konfiguration des Zahlprogramms pflegen – Detailsicht (Transaktion FBZP)

# **Betragsgrenzen**

Im Bereich Betragsgrenzen (O in Abbildung 7.11) sind die Felder Mindestbetrag und **Höchstbetrag** wichtig. In das Feld **Mindestbetrag** tragen Sie einen Wert in der Buchungskreiswährung ein, der als Mindestwert für die Zahlungen mit diesem Zahlweg zulässig ist. In das Feld **Höchstbetrag** tragen Sie einen Wert in der Buchungskreiswährung ein, der bei der Zahlung mit diesem Zahlweg nicht überschritten werden darf. Das bedeutet, dass eine Zahlung mit diesem Zahlweg z. B. nur dann möglich ist, wenn deren Wert mindestens 2 EUR und maximal 1.000.000 EUR beträgt.

# **Gruppierung der Posten**

Im Bereich Gruppierung der Posten (@ in Abbildung 7.11) können Sie genauer steuern, wie die Zahlung durchgeführt wird, wenn der Geschäftspartner mehrere fällige offene Posten hat. Wenn Sie einen Haken im Feld **Einzelzahlung für gekennz. Posten** setzen, wird jeder offene Posten einzeln reguliert. Das heißt, für jeden offenen Posten wird ein separater Zahlungsbeleg erzeugt.

Allerdings ist zu beachten, dass dieses Kennzeichen nur berücksichtigt wird, wenn der Zahlweg explizit im offenen Posten eingetragen ist. Wenn der offene Posten keinen Zahlweg enthält und der Zahlweg vom automatischen Zahlprogramm aus den Stammdaten des Geschäftspartners gezogen wird, wird das Kennzeichen **Einzelzahlung für gekennz. Posten** nicht berücksichtigt. Mehrere offene Posten werden mit einem Zahlungsbeleg ausgeglichen.

Wenn der Geschäftspartner mehrere offene Posten mit unterschiedlichen Fälligkeitsdaten hat, werden diese Posten in der Regel vom automatischen Zahlprogramm in einer Zahlung reguliert, wenn sie zum Ausführungsdatum dieses Zahllaufs fällig oder überfällig sind.

Wenn Sie möchten, dass mit einer Zahlung nur Posten reguliert werden, die am gleichen Tag fällig sind, können Sie einen Haken im Feld **Zahlung pro Fälligkeitstag** setzen. In diesem Fall werden nur Posten zusammen ausgeglichen, die denselben Fälligkeitstag haben. Wenn in diesem Feld kein Haken gesetzt ist, werden alle fälligen und überfälligen Posten in einem Zahllauf mit einer Zahlung reguliert.

# **Auslands-/Fremdwährungszahlungen**

In den länderspezifischen Einstellungen zum Zahlweg haben Sie die Möglichkeit, die Verwendung des Zahlweges nur für bestimmte Währungen und Länder zuzulassen. In der Buchungskreisebene im Bereich **Auslands-/Fremdwährungszahlungen** (**@** in Abbildung 7.11) haben Sie weitere Möglichkeiten zu kontrollieren, was für diesen Zahlweg erlaubt ist.

Sie haben zwei Felder **Geschäftspartner im Ausland zulässig** und **Bank im Ausland erlaubt**, um zu entscheiden, ob bei diesem Zahlweg auch Zahlungen an Partner im Ausland möglich sind. Es ist wichtig, den Unterschied zwischen diesen beiden Bereichen zu verstehen. Beim Feld **Geschäftspartner im Ausland zulässig** ist der Standort dieses Partners entscheidend (also seine Adresse). Beim Feld **Bank im Ausland erlaubt** ist es dagegen das Land seiner Bankverbindung. Als Ausgangsbasis wird dabei das Land des jeweiligen Buchungskreises genommen und dann mit dem jeweiligen Land des Geschäftspartners verglichen.

# **Angaben für SEPA-Zahlweg**

Bei SEPA-Zahlungen müssen Sie beide Haken setzen (**Geschäftspartner im Ausland zulässig** und **Bank im Ausland erlaubt**). Wenn Sie z. B. einen Buchungskreis in Deutschland (DE) haben, werden Sie mit dem Zahlweg für SEPA-Zahlungen sehr wahrscheinlich nicht nur Geschäftspartner bezahlen, die ebenfalls in DE ansässig sind und eine Bankverbindung bei einer Bank in Deutschland haben, sondern auch die Geschäftspartner aus Frankreich (Land FR) oder Italien (Land IT).

Mit dem Kennzeichen **Fremdwährung erlaubt** steuern Sie zusätzlich zu den länderspezifischen Einstellungen, welche Währungen für diesen Zahlweg zulässig sind. Wenn Sie dieses Feld nicht markieren, werden mit diesem Zahlweg nur Posten bezahlt, deren Transaktionswährung der Hauswährung Ihres Buchungskreises entspricht.

#### **Steuerung der Bankenauswahl**

Im Bereich **Steuerung der Bankenauswahl** (4 in Abbildung 7.11) können Sie die Auswahl der Bankverbindung Ihres Geschäftspartners optimieren. Wenn Sie den Button **Keine Optimierung** auswählen, wird die erste passende Bankverbindung des Geschäftspartners für die Zahlung verwendet.

Wenn Sie auf den Button **Optimieren nach Bankengruppen** klicken, versucht das SAP-System im Zahllauf solche Bankverbindungen Ihres Geschäftspartners zu verwenden, die sich in derselben Bankengruppe befinden wie Ihre eigene Hausbank. Als Voraussetzung für diese Optimierung müssen Sie in den Bankstammdaten die jeweilige Bankengruppe eintragen (sowohl in Ihrer Hausbank als auch in den allgemeinen Bankdaten).

# **zB**

**EB** 

# **Optimierung der Bankenauswahl**

In Ihrem Buchungskreis haben Sie ein Hausbankkonto bei der Deutschen Bank. Ihr Geschäftspartner hat zwei Bankverbindungen – ein Bankkonto bei der Commerzbank und das zweite Konto bei der Deutschen Bank. Sie haben in den Stammdaten Ihrer Hausbank das Kennzeichen »DB« im Feld **Bankengruppe** eingetragen. Sie haben dasselbe Kennzeichen »DB« im Bankschlüssel gesetzt, der im Geschäftspartnerstamm für das Bankkonto des Partners bei der Deutschen Bank verwendet wurde.

Wenn Sie für diesen Partner offene Posten mit dem automatischen Zahlprogramm regulieren wollen und **Keine Optimierung** gewählt haben, wird bei der Zahlung als Partnerbankkonto das Bankkonto bei der Commerzbank verwendet. Der Grund ist, dass dieses Konto zuerst im Geschäftspartnerstamm gepflegt wurde und damit als erste passende Bankverbindung für die Zahlung gilt.

Wenn Sie die Option **Optimieren nach Bankengruppen** gewählt haben, wird als Partnerbankkonto das Bankkonto bei der Deutschen Bank selektiert, weil dieses Konto genauso wie Ihr Hausbankkonto dieselbe Bankengruppe ausweist.

Es besteht noch die dritte, weniger übliche Option **Optimieren nach Postleitzahlen**. Sobald Sie den Button **Optimieren nach Postleitzahlen** auswählen, wird ein zusätzlicher Button rechts sichtbar. Damit können Sie direkt in die Aktivität **Bankauswahl nach Postleitzahlen** springen. Dort ordnen Sie einem Intervall von Postleitzahlen eine Hausbank zu. Damit können Sie festlegen, dass die Auswahl der Hausbank abhängig vom Wohnsitz des Geschäftspartners erfolgen soll.

#### **Formularangaben**

Im Bereich **Formularangaben** (@ in Abbildung 7.11) tragen Sie unter Aussteller auf **dem Formular** den vollständigen Namen und die gültige Adresse Ihres Buchungskreises ein. Diese Angaben werden vom automatischen Zahlprogramm bei der Erstellung des Zahlungsträgers gezogen und in die Zahldatei geschrieben.

# **Achtung beim Kopieren von Zahlwegen**

Insbesondere wenn der Zahlweg durch Kopieren eines anderen Zahlweges aus einem anderen Buchungskreis angelegt wurde, sind die Felder im Bereich **Formularangaben** leicht zu übersehen. Das führt im späteren Betrieb zu Zahlungsabweisungen seitens der Hausbank, weil der Name und die Adresse des Absenders, die in der Zahldatei übermittelt wurden, nicht den Stammdaten für Ihren Buchungskreis entspricht, die bei der Bank angelegt sind. Achten Sie also stets darauf, dass diese Angaben im Zahlweg aktuell und korrekt sind.

#### **Sortierung**

Sie können definieren, nach welchen Feldern die mit der Zahlung verbundene Korrespondenz sortiert werden kann. Dafür tragen Sie eine der vorher definierten Sortiervarianten im Bereich **Sortierung der** (6 in Abbildung 7.11) ein. Sie haben in diesem Bereich zwei Felder zur Auswahl: das Feld **Korrespondenz** für die Sortierung der Ausgleichsdaten und das Feld **Einzelposten** für die Sortierung der Einzelposten, die mit der Zahlung reguliert wurden.

**K** 

Die Daten können z. B. nach Referenznummer, Belegnummer und Zuordnung, aber auch nach vielen anderen Kriterien sortiert werden. Wenn Sie das Feld **Korrespondenz** leer lassen, werden die Kopfdaten in der Zahlung nach Währung und Bankdaten des Zahlungsempfängers sortiert. Wenn Sie das Feld **Einzelposten** leer lassen, so werden die regulierten Einzelposten nach deren SAP-Belegnummer sortiert.

#### **Avissteuerung**

Im letzten, aber sehr wichtigen Bereich Avissteuerung (@in Abbildung 7.11) entscheiden Sie, wie die Erzeugung der Zahlungsavise für Ihre Geschäftspartner ablaufen soll.

# **Zahlungsavise**

FН

Es ist üblich, mehrere offene Posten (je nach Branche können es sogar Hunderte oder Tausende sein) mit einer einzigen Zahlung zu regulieren. In diesem Fall ist es für Ihren Geschäftspartner häufig nicht möglich, zu erkennen, welche offenen Rechnungen mit der jeweiligen Zahlung beglichen wurden, um einen entsprechenden Ausgleich im ERP-System durchzuführen. In der Zahldatei haben Sie nur eine eingeschränkte Anzahl von Zeichen im Feld **Verwendungszweck**, um angeben zu können, welche fälligen Posten ausgeglichen wurden.

Als Lösung für dieses Problem werden *Zahlungsavise* verwendet. Zahlungsavise sind nichts anderes als eine Auflistung aller Posten, die in Ihrem System mit der Zahlung an diesen Geschäftspartner reguliert wurden. Sie können ein Zahlungsavis je nach Vereinbarung mit Ihrem Geschäftspartner und den technischen Einstellungen Ihres SAP-Systems auf unterschiedlichen Wegen erzeugen und dem Partner zukommen lassen. Dazu gehören automatisierte E-Mails mit einem PDF-Anhang oder EDI-Avise, die elektronisch an den Partner übermittelt und dort eingelesen werden.

Im Bereich **Avissteuerung** definieren Sie, in welchen Fällen und ob überhaupt ein Zahlungsavis erzeugt werden soll. Das ist ein technisches Zusammenspiel zwischen den Einstellungen im Bereich **Avissteuerung** und den Einstellungen, die Sie für Ihr Zahlungsformat vornehmen (siehe Abschnitt 5.2.2, »Dateierzeugung mit der Payment Medium Workbench«).

Sie können z. B. definieren, dass zuerst der Platz im Verwendungszweck der Zahldatei mit Rechnungsinformationen belegt werden soll und erst, wenn dieser Platz nicht ausreicht, ein Zahlungsavis erzeugt wird. Alternativ können Sie entscheiden, dass Sie stets ein Zahlungsavis erzeugen, auch wenn mit der Zahlung nur ein Posten beglichen wurde.

Umgekehrt können Sie auf die Erzeugung der Zahlungsavise auch komplett verzichten, weil z. B. immer nur Einzelzahlungen mit eindeutiger Zuordnung mit diesem Zahlweg vorgenommen werden. Es kann sich auch um einen Zahlweg für Scheckzahlungen handeln, bei denen die Informationen auf den Scheck gedruckt werden.

Im Bereich **Avissteuerung** gibt es die Unterbereiche **Verwendungszweckzeilen auf dem Formular** 8 und **Avisausgabe gemäß Zeilenanzahl** 9, die nur in Kombination ein sinnvolles Ergebnis bringen. Wenn Sie die (F1)-Taste drücken, erhalten Sie eine detaillierte Beschreibung, was passiert, wenn Sie jeweils eine der Möglichkeiten markieren.

# **7.1.5 Bankenfindung**

Der nächste große Bereich in der Zahlprogrammkonfiguration ist **Bankenfindung** (siehe Abbildung 7.1). In diesem Bereich wird definiert, welche Hausbankkonten für Zahlungen mit diversen Zahlwegen verwendet werden und auf welche Sachkonten die Geldausgänge oder Geldeingänge je nach Zahlweg gebucht werden sollen.

In Abbildung 7.12 sehen Sie das Einstiegsbild für die Pflege der Bankenfindung. Mehrere Optionen stehen hier zur Auswahl.

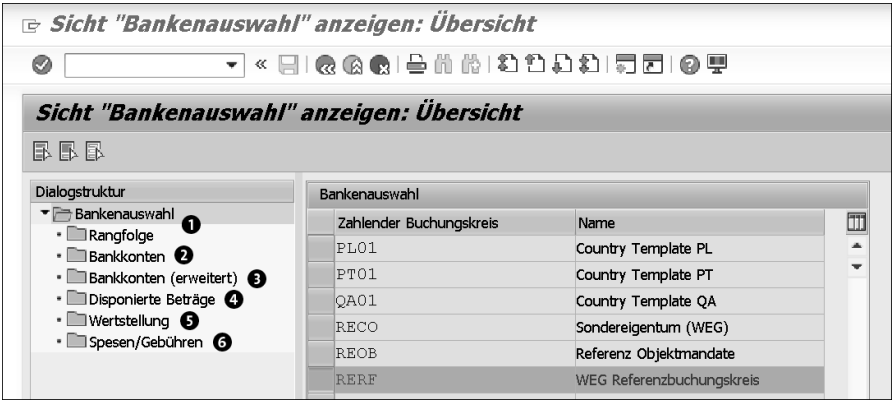

**Abbildung 7.12** Bankenfindung in der Konfiguration des Zahlprogramms pflegen – Übersicht (Transaktion FBZP)

# **Rangfolge**

Als Erstes markieren Sie in der Liste mit den Buchungskreisen rechts den Buchungskreis, den Sie bearbeiten wollen, und erst dann wählen Sie in der Liste links den Bereich **Rangfolge** (**O** in Abbildung 7.12).

# **Buchungskreise in der Bankenfindung**

Es kann vorkommen, dass einige im SAP-System angelegte Buchungskreise in der Liste der Bankenfindung fehlen. Das hängt damit zusammen, dass diese Buchungskreise nicht als zahlende Buchungskreise in der Transaktion FBZP angelegt wurden. Deswegen ist es wichtig, die Einstellungen in der Transaktion FBZP (Abbildung 7.1) von oben nach unten zu erledigen. Nur dann haben Sie alle Voraussetzungen geschaffen, um den nächsten Schritt durchzuführen.

In Abbildung 7.13 sehen Sie die Detailsicht des Bereichs **Rangfolge**. Hier entscheiden Sie über die Auswahl der richtigen Hausbank pro Zahlweg und gegebenenfalls pro Währung.

Tragen Sie den jeweiligen Zahlweg im Feld **ZW** 1 ein. Danach können Sie die Währung im Feld **Währg** 2 eintragen, wenn Sie wollen, dass die Hausbank, die Sie diesem Zahlweg zuordnen, nur für eine bestimmte Währung gilt. Falls Sie das Feld **Währg** leer lassen, ist die zugeordnete Hausbank für Zahlungen in allen Währungen zulässig.

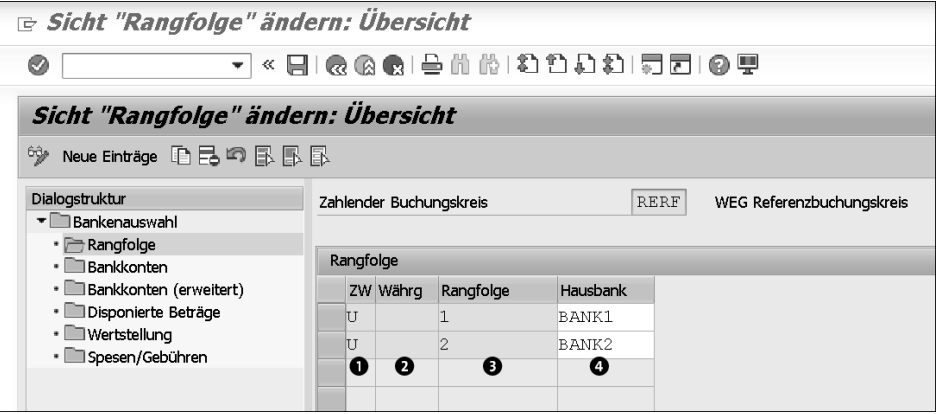

**Abbildung 7.13** Bankenfindung in der Konfiguration des Zahlprogramms pflegen – Rangfolge (Transaktion FBZP)

Das Feld Rangfolge <sup>3</sup> hilft Ihnen dabei, mehrere Hausbanken einem Zahlweg zuzuordnen. Sie sehen in der Spalte **Hausbank** 4, dass dem Zahlweg »U« zwei Hausbanken zugeordnet sind. Als Erstes wird beim Zahllauf die Hausbank »BANK1« verwendet, weil sie mit der Rangfolge »1« angegeben ist. Wenn aber die Zahlungen mit dieser Hausbank nicht möglich sind, weil z. B. die vorhandenen disponierten Beträge zu niedrig sind, wird im Zahllauf die zweite Bank »BANK2« selektiert, die mit der Rangfolge »2« dem Zahlweg »U« zugeordnet ist.

# **Währungsangaben in der Rangfolge oft sinnvoll**

Es kann sinnvoll sein, die Währung in der Rangfolge genau anzugeben. So haben Sie eine zusätzliche Kontrolle über die Währungen in den Zahlungen, die mit diesem Zahlweg ausgeführt werden sollen. Außerdem können Sie durch die Angabe einzelner Währungen ermöglichen, dass die Zahlungen mit demselben Zahlweg, wenn nötig, von unterschiedlichen Hausbanken ausgeführt werden.

Im Bereich **Rangfolge** (**O**in Abbildung 7.12) können Sie mit genauen und generischen Angaben gleichzeitig arbeiten.

网

Die Einträge in Tabelle 7.1 bedeuten, dass die EUR-Zahlungen mit dem Zahlweg »U« über die Hausbank »BANK1« ausgeführt werden. Die Zahlungen in allen anderen Währungen werden über die Hausbank »BANK2« ausgeführt.

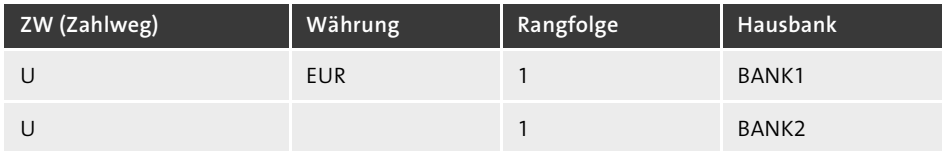

**Tabelle 7.1** Rangfolge bei den Zahlungen in EUR mit »BANK1« und Zahlungen in allen anderen Währungen mit »BANK2«

Die Einträge in Tabelle 7.2 bedeuten, dass die EUR-Zahlungen mit dem Zahlweg »U« über die Hausbank »BANK1« ausgeführt werden. Die USD-Zahlungen mit dem Zahlweg »U« werden über die Hausbank »BANK2« ausgeführt. Die Zahlungen in allen anderen Währungen mit dem Zahlweg »U« sind nicht möglich.

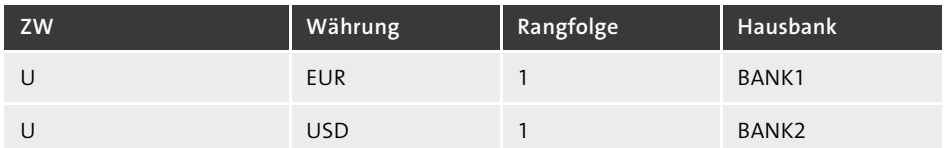

**Tabelle 7.2** Rangfolge bei den Zahlungen in EUR mit »BANK1«, Zahlungen in USD mit »BANK2«, Zahlungen in allen anderen Währungen sind mit Zahlweg »U« nicht möglich

# **Anwendungsszenario: Auslandszahlungen**

Sie nutzen den Zahlweg »U« für Auslandsüberweisungen. Sie haben bessere Konditionen für Auslandsüberweisungen in Währung »EUR« bei der Hausbank »BANK1«. Die Auslandsüberweisungen in Währung »USD« hingegen sind für Sie günstiger bei der Hausbank »BANK2«. In diesem Fall pflegen Sie zwei Einträge, wie in Tabelle 7.2. gezeigt, im Bereich **Rangfolge** ein.

# **Bankkonten**

Im Bereich Bankkonten (@ in Abbildung 7.12) werden die Sachkonten definiert, die in den Zahlbelegen des F110-Zahllaufs verwendet werden. Es wird zum einen eine Ausgleichsbuchung auf dem Geschäftspartnerkonto gemacht, und zum anderen wird das Verrechnungskonto für das jeweilige Hausbankkonto gezogen, um den Geldausgang von diesem Hausbankkonto darzustellen. Diese Verrechnungskonten werden im Bereich **Bankkonten** definiert.

**IzBI** 

Um in die Pflege der Bankkonten zu gelangen, markieren Sie in der Liste der Buchungskreise rechts den Buchungskreis, den Sie bearbeiten wollen. Erst dann wählen Sie in der Liste links den Bereich **Bankkonten**.

Mit einem Doppelklick auf den Bereich **Bankkonten** gelangen Sie in die Detailsicht dieses Bereichs (siehe Abbildung 7.14).

| G Sicht "Bankkonten" ändern: Übersicht                                                              |                                                              |          |  |                            |                                    |  |            |      |  |  |  |
|----------------------------------------------------------------------------------------------------|--------------------------------------------------------------|----------|--|----------------------------|------------------------------------|--|------------|------|--|--|--|
| « 日1GGG1-8 (1) 1) 1) 1) 1) 1) 1 1 2 1 0 4<br>Ø<br>٠                                                 |                                                              |          |  |                            |                                    |  |            |      |  |  |  |
| Sicht "Bankkonten" ändern: Übersicht                                                                |                                                              |          |  |                            |                                    |  |            |      |  |  |  |
| Neue Einträge 心昆の昆尾昆<br>6ĝ.                                                                         |                                                              |          |  |                            |                                    |  |            |      |  |  |  |
| Dialogstruktur<br>• Bankenauswahl                                                                   | Zahlender Buchungskreis<br>RERF<br>WEG Referenzbuchungskreis |          |  |                            |                                    |  |            |      |  |  |  |
| $\cdot$ Rangfolge<br>$\cdot$ Bankkonten                                                             | <b>Bankkonten</b><br>A<br>€<br>Ω<br>œ<br>മ                   |          |  |                            |                                    |  |            |      |  |  |  |
| • Bankkonten (erweitert)<br>· <b>ID</b> Disponierte Beträge<br>· Wertstellung<br>· Ispesen/Gebühren | Hausbank 1 Z Währu Konto-Id<br>BANK1<br>BANK <sub>2</sub>    | īΤ<br>īΤ |  | GTRO1<br>GTRO <sub>2</sub> | Bankunterkonto<br>113102<br>113102 |  | Geb.kennz. | Gesc |  |  |  |

**Abbildung 7.14** Bankenfindung in der Konfiguration des Zahlprogramms pflegen – Bankkonten (Transaktion FBZP)

Tragen Sie zuerst Ihre Hausbank in der Spalte **Hausbank** 1 ein. Danach pflegen Sie den richtigen Zahlweg in der Spalte **Z** (Zahlweg) 2 und die gewünschte Währung in der Spalte Währung <sup>3</sup>. Im Feld Konto-Id<sup>3</sup> tragen Sie das Kürzel für das jeweilige Hausbankkonto bei der Hausbank aus dem Feld **Hausbank** ein. Zum Schluss ordnen Sie dieser Kombination ein Verrechnungskonto in der Spalte **Bankunterkonto** 5 zu.

Sie haben zusätzlich die Möglichkeit, ein Gebührenkennzeichen in der Spalte **Geb.kennz.** 6 und den Geschäftsbereich in der Spalte **Gesch.** 7 zuzuordnen. In den meisten Fällen werden diese Felder jedoch nicht benutzt.

# 网

# **Sachkontenstamm wird bei der Pflege verprobt**

Überprüfen Sie, ob die Sachkonten, die Sie eintragen, ihren Sachkontenstamm im jeweiligen Buchungskreis haben. Das Konto im Feld **Bankunterkonto** wird gegen die Tabelle SKB1 mit Sachkontostammdaten im Buchungskreis verprobt. Das Sachkonto muss also sowohl im Kontenplan als auch im Buchungskreis angelegt werden, bevor Sie dieses Konto in der Zahlprogrammkonfiguration verwenden können.

Auch im Bereich **Bankkonten** aus Abbildung 7.12 können Sie mit generischen Einträgen arbeiten und z. B. das Feld **Währung** und/oder das Feld **Zahlweg** leer lassen. In diesem Fall gilt das angegebene Sachkonto für alle Zahlungen mit dieser Hausbank und dem Hausbankkonto.

#### **Eine feinere Unterscheidung ist hilfreich für Abstimmungen**

Es ist zu empfehlen, mit mehreren Verrechnungskonten zu arbeiten. So werden häufiger separate Verrechnungskonten für Ausgangsüberweisungen, Bankeinzüge, Ausgangsschecks oder Scheckeingänge angelegt. Damit können in der Finanzbuchhaltung Zahlungsvorgänge schneller mit den entsprechenden Kontoauszugspositionen abgestimmt werden.

# **Bankkonten (erweitert)**

Sie nehmen Angaben im Bereich **Bankkonten (erweitert) (@** in Abbildung 7.12) nur vor, wenn die Einstellungen im Bereich **Bankkonten** Ihre fachlichen Anforderungen nicht vollständig abdecken. Das kann der Fall sein, wenn Sie der Kombination aus Hausbank, Zahlweg und Währung mehr als ein Bankkonto mit der entsprechenden Kontenfindung zuordnen müssen.

Da solche speziellen Fälle selten vorkommen und die Pflege der Bankkonten im Bereich **Bankkonten** in für den in diesem Buch beschriebenen Zahlungsverkehr in der Regel ausreichend ist, verzichten wir auf weitere Erklärungen zu dem Bereich **Bankkonten (erweitert)**.

# **Disponierte Beträge**

Um in die Pflege der Bankkonten zu gelangen, markieren Sie in der Liste der Buchungskreise rechts den Buchungskreis, den Sie bearbeiten wollen. Erst dann wählen Sie in der Liste links den Bereich **Disponierte Beträge** (4 in Abbildung 7.12). Dieser Bereich ist für die Überwachung der verfügbaren Limite für das jeweilige Hausbankkonto relevant. Anhand der Beträge, die in diesem Bereich hinterlegt sind, wird während des F110-Zahllaufs entschieden, ob der verfügbare Betrag bei der Hausbank ausreichend ist, um die nächste Zahlung zu machen.

In Abbildung 7.15 sehen Sie die Detailsicht des Bereichs **Disponierte Beträge**. Im Feld Hausbank **O** und im Feld Konto-Id **O** tragen Sie die entsprechende Hausbank und das dazugehörige Hausbankkonto ein. Mit dem Feld **Tage** 3 haben Sie die Möglichkeit, Wertstellungstage mitzugeben und dadurch Beträge zeitlich gestaffelt zu disponieren. Das ist in der Regel nur für Wechselzahlungen relevant. In allen anderen Fällen geben Sie den Wert »999« ein, dann werden die Wertstellungstage nicht berücksichtigt. Geben Sie im Feld **Währung** 4 die relevante Währung an.

Zum Schluss tragen Sie die verfügbaren Beträge im Feld **Verfügbar für Zahlungsausgang** 5 und im Feld **Verfügbar für Zahlungseingang** 6 ein. Für die Zahlungen mit dem Zahlweg für Ausgangszahlungen (z. B. eine SEPA-Überweisung) wird während des F110-Zahllaufs der Wert aus dem Feld **Verfügbar für Zahlungsausgang** zur Limitprüfung verwendet.

**K** 

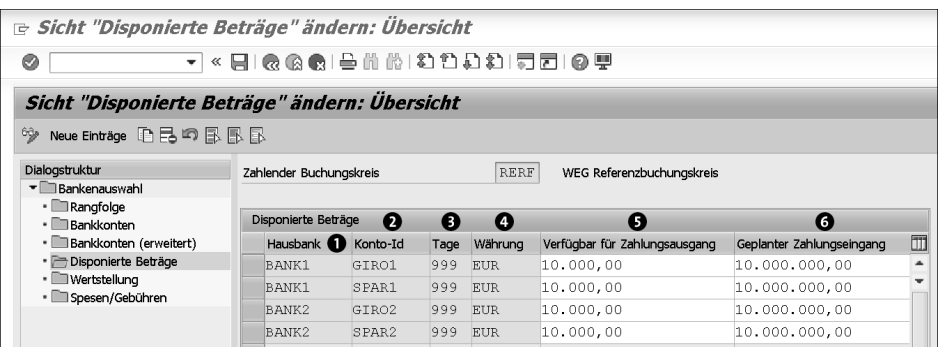

**Abbildung 7.15** Bankenfindung in der Konfiguration des Zahlprogramms pflegen – Disponierte Beträge (Transaktion FBZP)

# **Währung der Zahlung ist entscheidend**

Bei der Pflege der disponierten Beträge müssen Sie berücksichtigen, dass es sich nicht um die Währung des Bankkontos handelt, sondern um die Transaktionswährung Ihrer Zahlungen! Wenn z. B. das Hausbankkonto »GIRO1« bei der Hausbank »BANK1« in EUR geführt wird, aber auch für Zahlungen in Währungen USD und GBP verwendet wird, müssen Sie alle diese Währungen im Bereich **Disponierte Beträge** pflegen. Tabelle 7.3 zeigt, wie die Einträge in diesem Bereich für unser Beispiel aussehen würden.

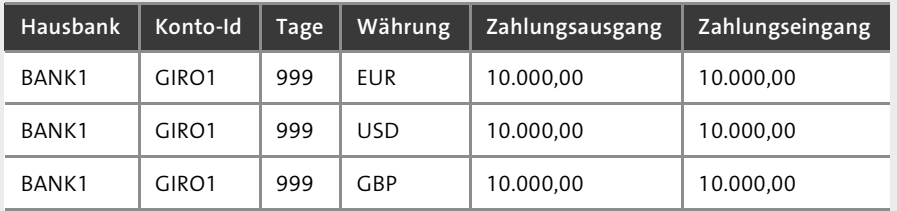

**Tabelle 7.3** Pflege der disponierten Beträge für die Hausbank »BANK1« und das Hausbankkonto »GIRO1«

Für die Zahlungen mit dem Zahlweg für Eingangszahlungen (z. B. eine SEPA-Lastschrift), wird während des F110-Zahllaufs der Wert aus dem Feld **Verfügbar für Zahlungseingang** zur Limitprüfung verwendet.

Г»1

冈

# **Disponierte Beträge direkt im System pflegbar**

In der Regel wird diese Einstellung im Bereich **Disponierte Beträge** aus Abbildung 7.15 als direkt im Produktivsystem pflegbar gesetzt. In diesem Fall haben die Mitarbeitenden des für die Zahlungen zuständigen Fachbereichs die Möglichkeit, vor dem F110- Zahllauf die verfügbaren Beträge für das jeweilige Hausbankkonto zu aktualisieren.

Falls Sie alternative Kontrollen der Limite verwenden oder die Limite bei der Hausbank so hochgesetzt sind, dass sie nicht überschritten werden, können Sie im Feld **Verfügbar für Zahlungsausgang** und im Feld **Verfügbar für Zahlungseingang** in Abbildung 7.15 den maximalen möglichen Wert für die jeweilige Währung eintragen, z. B. »99.999.999.999,00« für Zahlungen in EUR.

# **Wertstellung**

Mithilfe von Wertstellungseinstellungen haben Sie die Möglichkeit, ein Valutadatum zu definieren, das von dem Buchungsdatum Ihres Zahllaufs abweicht. Die Anzahl der bei der Wertstellung angegebenen Tage wird zum Buchungsdatum des F110-Zahllaufs addiert und der Hausbank in der Zahldatei als Valutadatum übergeben.

In den meisten Fällen können Sie den Bereich Wertstellung (**6** in Abbildung 7.12) leer lassen. Dann ist das Valutadatum der Zahlung gleich dem Buchungsdatum des F110- Zahllaufs.

Um in die Pflege der Wertstellungsoptionen zu gelangen, markieren Sie in der Liste der Buchungskreise rechts den Buchungskreis, den Sie bearbeiten wollen. Erst danach wählen Sie in der Liste links den Bereich **Wertstellung**.

Mit einem Doppelklick auf den Bereich **Wertstellung** gelangen Sie in die Detailsicht dieses Bereichs (siehe Abbildung 7.16). Tragen Sie den gewünschten Zahlweg im Feld Zahlweg <sup>1</sup>, die Hausbank im Feld Hausbank <sup>2</sup> und das dazugehörige Hausbankkonto im Feld **Konto-Id** 3 ein. Mithilfe des Felds **Betragsgrenze** 4 können Sie abweichende Wertstellungsangaben für Zahlungen in unterschiedlichen Höhen vornehmen.

Falls die Wertstellung nicht von der Betragshöhe abhängig ist, können Sie in diesem Feld den maximal möglichen Betrag eintragen. Im Feld **Währung** 5 pflegen Sie die zu dem Betrag aus dem Feld **Betragsgrenze** gehörende Währung ein. Das ist die Transaktionswährung und nicht die Hausbankkontowährung.

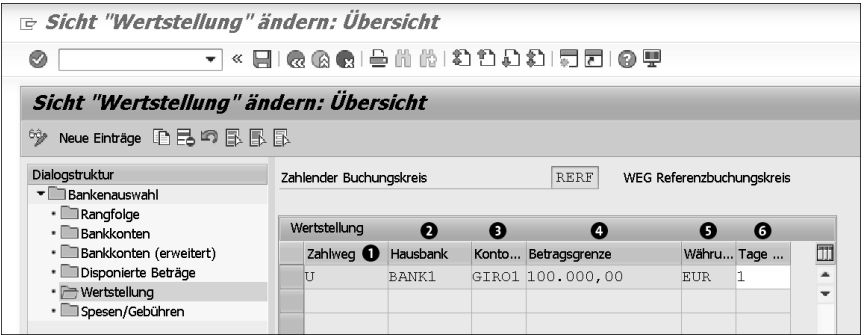

**Abbildung 7.16** Bankenfindung in der Konfiguration des Zahlprogramms pflegen – Wertstellung (Transaktion FBZP)

Anschließend geben Sie die gewünschte Anzahl der Tage im Feld **Tage bis zur Wertstellung** 6 ein. Der hier angegebene Wert wird beim F110-Zahllauf zum Buchungsdatum addiert.

# **Berechnung der Wertstellung**

Bei der in Abbildung 7.16 gezeigten Einstellung wird für alle Zahlungen in Höhe von bis zu 100.000 EUR mit dem Zahlweg »U« von dem Hausbankkonto »GIRO1« bei der Hausbank »BANK1« ein Tag zum Buchungsdatum des Zahllaufs hinzugefügt. Wenn der Zahllauf am 10.01.2023 stattfindet, wird als Valutadatum der 11.01.2023 an die Bank weitergegeben.

# **Spesen/Gebühren**

EBI

Der Bereich **Spesen/Gebühren (@** in Abbildung 7.12) ist nur im Zusammenhang mit Wechselformularen relevant, z. B. für das lokale Zahlungsverfahren in Spanien. Für den Zahlungsverkehr, der in diesem Buch beschrieben wird, müssen Sie an dieser Stelle keine Einträge pflegen.

#### **7.1.6 Hausbanken**

Alle Informationen zu dem Bereich **Hausbanken** in Abbildung 7.1 finden Sie in Abschnitt 7.5, »Konfiguration der Bankkontenverwaltung«.

# **7.1.7 Customizing-Pfad für die Konfiguration des F110-Zahlprogramms**

Alternativ zum Schnelleinstieg der Zahlprogrammkonfiguration mit den Transaktionen FBZP oder FBZA können Sie auch den klassischen Weg über den Einführungsleitfaden (Transaktion SPRO) nehmen. Dort finden Sie alle Einstellungsoptionen, die in Abschnitt 7.1 erläutert wurden, als separate Transaktionen. Diese können Sie für die Pflege der F110-relevanten Einstellungen verwenden. Ob Sie mit der Transaktion FBZP oder mit dem Einführungsleitfaden arbeiten, ist Geschmackssache und hat keine Auswirkungen auf das Ergebnis Ihrer Einstellungen.

In Abbildung 7.17 ist folgender IMG-Pfad gezeigt: **Finanzwesen** - **Debitoren- und Kreditorenbuchhaltung** - **Geschäftsvorfälle** - **Zahlungsausgang** - **Zahlungsausgang automatisch** - **Zahlweg/Bankenauswahl für Zahlprogramm**.

Schauen Sie sich die Dokumentation zu den einzelnen Transaktionen direkt in Ihrem SAP-System an, dort finden Sie viele zusätzliche wertvolle Informationen.